# **Introduction – considérations générales sur les diaporama et définitions**

Un diaporama est une séquence de diapositives qui se déroule automatiquement, sans qu'on puisse avoir accès aux diapositives elles-mêmes (par exemple pour les copier ou les modifier)

Un tel fichier « diaporama » dispose d'une extension de fichier (au sens Windows du terme) en .pps (ou .ppsx pour les nouvelles versions de Microsoft Office)

Ces fichiers sont en général reconnu par les PC Windows qui lancent une application de visualisation ad-hoc de façon automatique (par exemple lorsqu'on double clic sur une pièce jointe dans un e-mail)

Une séquence diapositives qui est donc obligatoirement la base d'un diaporama peut être construite à partir de 2 programmes au choix : PowerPoint de Microsoft (Payant – et le résultat est un fichier en extension .ppt) ou Impress de LibreOffice (Gratuit - et le résultat est un fichier en extension .odp)

Tous les deux permettent de construire une séquence de diapositives (un fichier .ppt ou .odp) puis de la transformer en un diaporama (un fichier .pps)

On choisira donc le programme de création en fonction des disponibilités sur son PC ou de son expertise dans tel ou tel programme pour réaliser un diaporama. Le choix de départ n'a aucune importance puisque tous les deux peuvent générer un fichier .pps

Astuces :

- vous utilisez Impress de LibreOffice pour faire une séquence de diapositives, donc un fichier en extension .odp.

Ce genre de fichier n'est en général pas lisible par le programme Powerpoint de Microsoft.

Il faut donc sauvegarder le travail en Impress LibreOffice sous le format .ppt si vous souhaiter le fournir à un utilisateur de Microsoft Powerpoint (par exemple pour qu'il continue le travail de création de la séquence de diapositives : cela est bien possible avec le logiciel Impress de LibreOffice, qui est donc « passe partout ».

- vous recevez un fichier en extension .ppt créé par un utilisateur de Microsoft PowerPoint et vous ne disposez pas de Microsoft Powerpoint sur votre PC.

Pas de soucis, Impress de LibreOffice peut lire et retravailler les fichiers en extension .ppt (ce qui n'est pas vrai pour l'inverse donc)

- vous recevez en pièce jointe un diaporama (donc un fichier en extension .pps). Par définition, vous n'avez pas accès aux diapositives et vous ne pouvez pas le modifier ou en extraire des images ou des diapositives pour construire votre propre séquence puis votre propre diaporama.

Mais, il est bien possible en changeant l'extension du fichier de .pps vers .ppt de le transformer en un fichier Microsoft Powerpoint (c.à.d une séquence de diapositives) que vous pourrez ouvrir et travailler/modifier avec au choix Powerpoint de Microsoft ou Impress de Libreoffice.

On démarre l'application Impress de LibreOffice pour ensuite obtenir l'écran suivant.

Là on choisira soit d'ouvrir une présentation existante en cochant « Ouvrir une présentation existante » puis en cliquant sur le bouton « Ouvrir » soit de créer une nouvelle présentation en cochant « Présentation vierge » puis en cliquant sur le bouton « Créer » (voir copie d'écran cidessous)

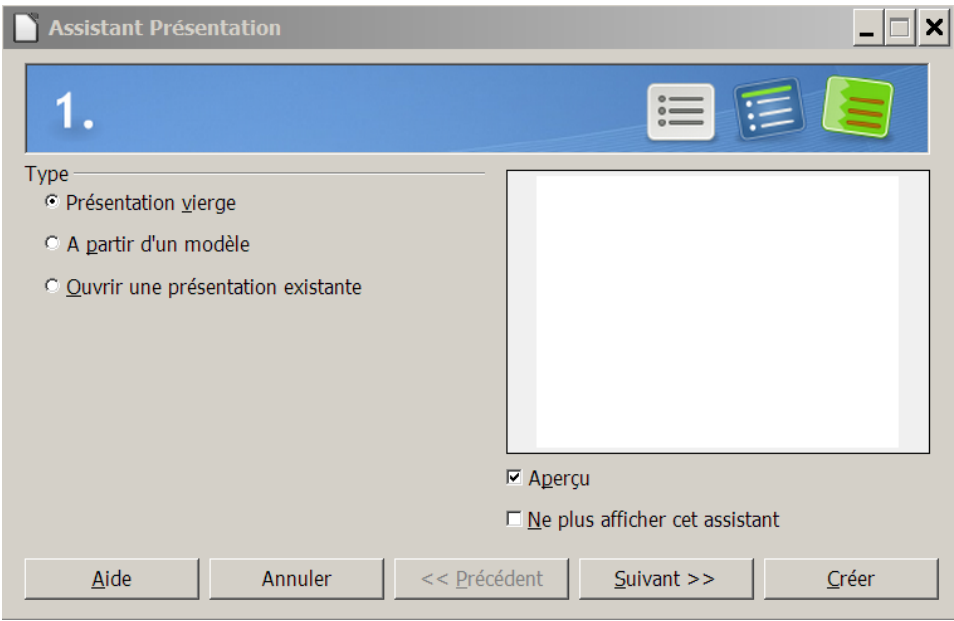

L'écran suivant apparaît :

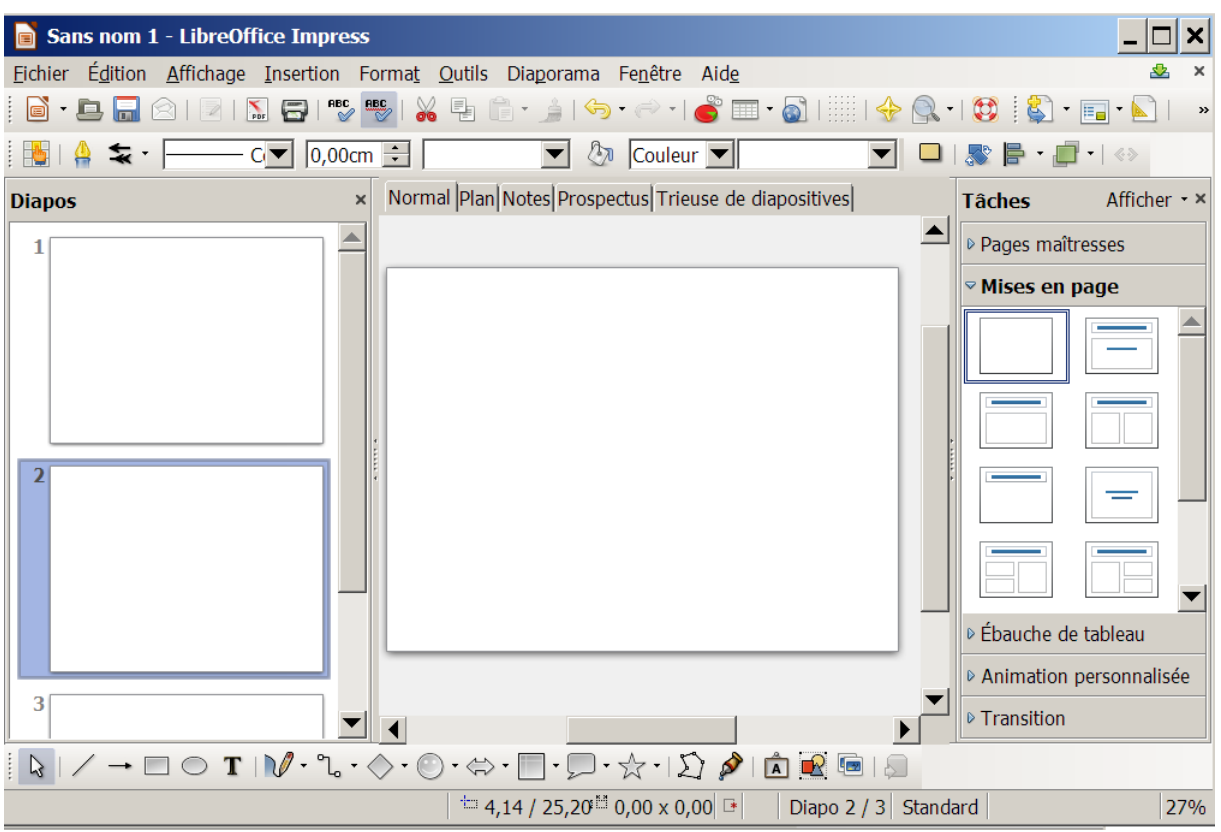

## Il y a 3 colonnes :

La colonne de gauche affiche sous forme de vignettes les diapositives composant la présentation.

La zone centrale qui affiche la dia et qui est aussi le plan de travail

La colonne de droite qui fournit plusieurs outils sous forme de rubriques

Dans la colonne de gauche, on peut :

- Insérer une nouvelle dia n'importe où dans la colonne via un clic droit puis un clic gauche sur « Nouvelle Diapo »
- Supprimer une dia avec un clic doit sur la dia en question suivi d'un clic gauche sur « supprimer la diapo »
- Dupliquer une dia avec un clic doit sur la dia en question suivi d'un clic gauche sur « dupliquer la diapo »
- Masquer une dia (la rendre invisible dans le diaporama) avec un clic doit sur la dia en question suivi d'un clic gauche sur « masquer la diapo »

#### **Suggestion de travail :**

Dès le démarrage de Impress, en mode création, une nouvelle dia apparaît seule en tête de la colonne.

Ajuster la « mise en page » pour préparer la dia à recevoir une image de fond d'écran en cliquant gauche sur la dia puis en cliquant sur la rubrique « mise en page » dans la colonne de droite.

Cette rubrique se déploie et vous choisissez la dia complètement vierge.

Ensuite vous dupliquez plusieurs fois la dia dans la colonne de gauche.

Vous vous constituez ainsi un « stock » de dias sur lesquelles vous allez ensuite travailler.

*Note : si vous « insérer une nouvelle diapo » par la suite, veillez à aussi lui affecter la mise en page « blanche » par la même opération.*

# **Création de la présentation (pour en faire ensuite un diaporama)**

Pour réaliser un simple diaporama (par opposition à une présentation), on utilisera la technique d'image en arrière plan.

Cette technique a l'avantage de cadrer exactement l'image que vous choisissez dans la diapositive. Notez qu'il n'y a pas de miracles : la qualité de la dia sera celle de l'image. Une image de quelques dizaines de pixels de dimensions donnera bien sûr une diapositive de qualité médiocre sans aucune possibilité de correction.

Pour ce faire, on se positionne sur la zone centrale avec un clic droit puis on choisit successivement :

« Diapo, Définir l'image d'arrière plan de la diapo

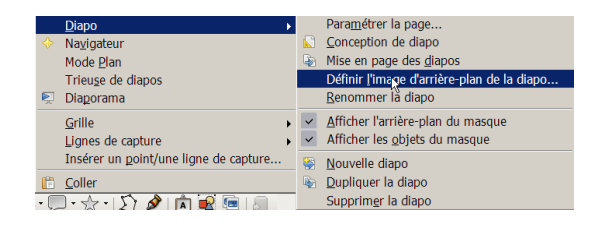

…. » Ensuite on va rechercher sur son disque dur, de façon classique le fichier correspondant à l'image que l'on souhaite faire apparaître….

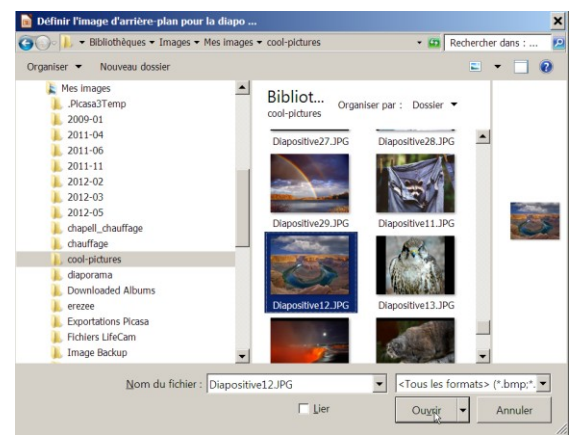

Dans cet exemple : Diapositive12.jpg en cliquant gauche sur cette image, puis en cliquant gauche sur le bouton « Ouvrir ».

Attention : Immédiatement , vous obtenez une question ….

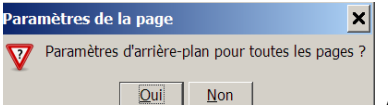

 $\Box$  A laquelle vous répondrez NON.

Le résultat est le suivant :

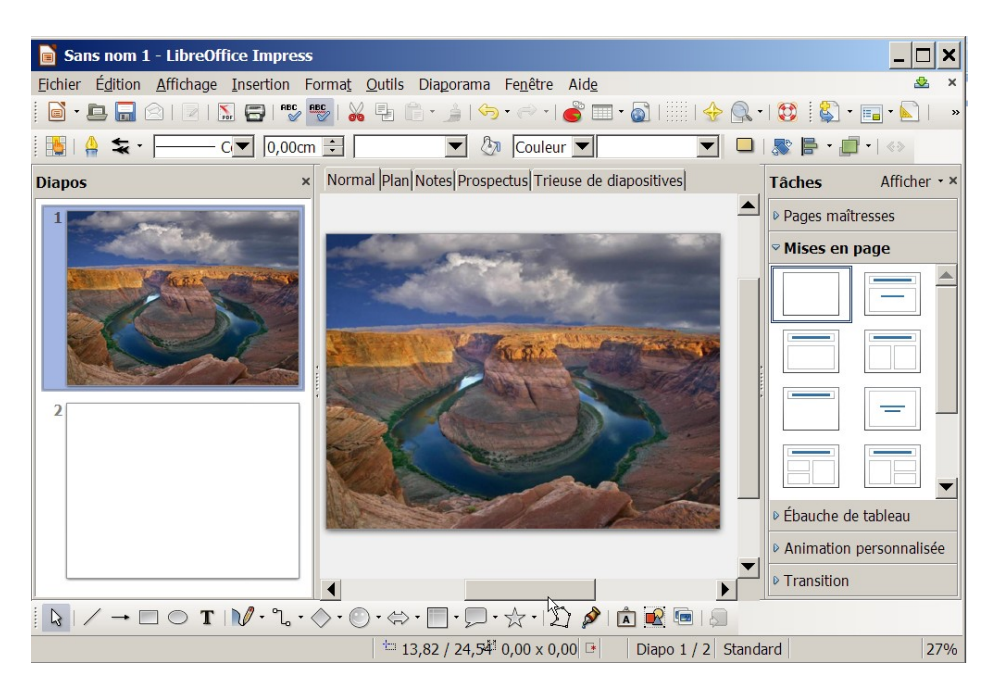

La première diapositive est terminée.

Un clic gauche sur la dia suivante dans la colonne de gauche vous amène sur la dia suivante et vous répétez l'opération.

Tips :

- Faire 2 x la même opération (fond d'écran) sur la même diapositive revient à ne conserver que la deuxième image (la dernière remplace les précédentes

- Une combinaison de touches « Control » et « Z » annule la dernière opération (permet de corriger des erreurs juste après les avoir commises …. et détectées)

De fil en aiguille, on assemble ainsi le diaporama complet.

Tip : si une ou des dias sont hors séquence, on corrige très facilement l'ordre par un simple « glisser déposer » de la dia ou par une combinaison « couper/coller » de la dia (couper la dia à la position X et la coller à la position Y, juste après la dia Y-1)

## **Ajouter une diapositive de « Titre » (ou de texte)**

Pour cela, on insère une nouvelle dia (voir ci-dessus) et on lui affecte une mise en page « diapositive avec titre » en cliquant cette mise en page dans la rubrique « mise en page » de la colonne de droite. Le résultat est alors le suivant (voir écran ci-dessous)

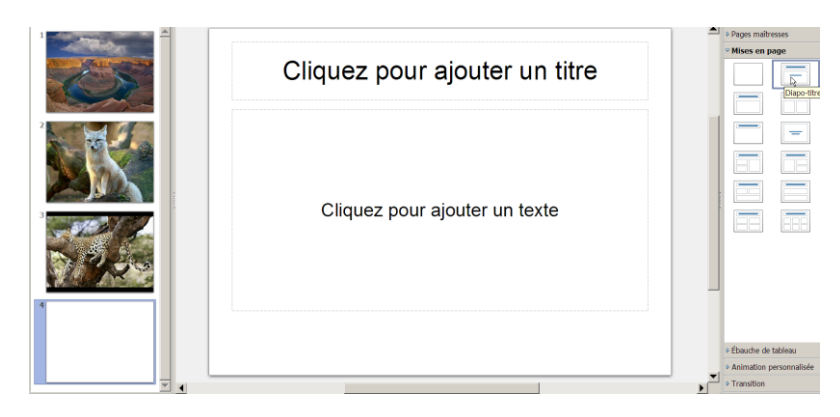

On peut alors , en cliquant dans une des 2 zones (zone centrale) taper du texte.

On peut choisir tous les attributs classiques de traitement de texte au moyen de la barre d'outils au dessus de la zone de travail :

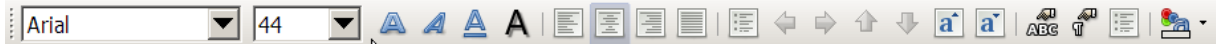

(on sélectionne le texte puis on y applique l'attribut choisi)

Si une seule zone suffit, on peut en supprimer une des deux en la sélectionnant puis en pressant la touche « del » (ou « suppr »)

Dans la zone principale, on peut ajouter une image via le menu « insertion -> image -> à partir d'un fichier … ». On choisit le fichier de l'image de façon classique .

Il est possible que l'image importée soit trop grande. Pour la réduire un clic gauche sur l'image puis on la réduit de façon proportionnée en faisant glisser un des coins en diagonale (voir écran et petite flèche en haut à droite)

# Ceci termine le diaporama  $\mathbb{Z}$

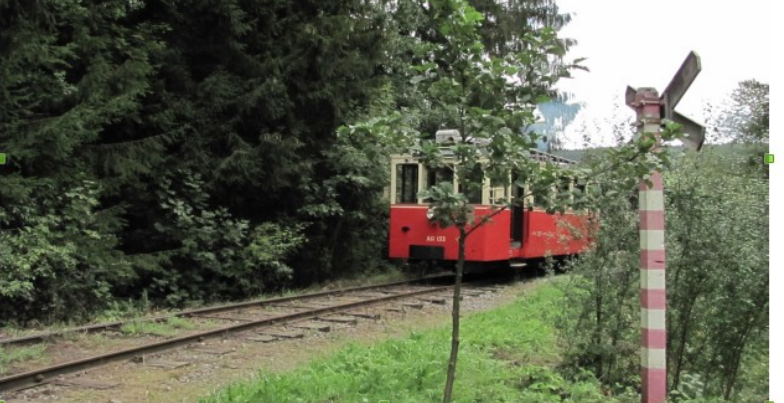

On peut aussi faire glisser l'image sur la diapositive ; on peut aussi ajouter d'autres images sur une même diapositive ou bien encore ajouter une zone de texte en cliquant sur le T de la palette d'outil en bas de l'écran puis en cliquant à l'endroit souhaité sur la diapositive.

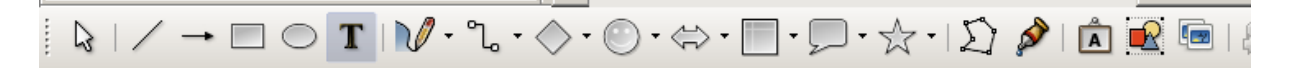

#### **Les Transitions**

Concept IMPORTANT : une transition se définit au niveau de chaque diapositive et remplace donc la précédente.

Ceci est essentiel lorsqu'on essaye d'ajouter du son. Si on active le son à la dia X, il faut dire « pas de son » à la dia X+1 (et les suivantes) si l'on souhaite entendre el son de façon continue. Sinon le nouveau son prend le dessus et remplace le précédent.

#### **Transitions visuelles :**

On se replace sur la première diapositive , puis dans la colonne de droite, on clique sur la rubrique « transitions » et on choisit celle de la première dia. On choisit aussi la vitesse de l'effet.

Si on clique sur « appliquer à toutes les diapos », alors cette transition sera effectivement copiées pour toutes les diapositives. Notez que l'on peut par la suite toujours « changer » la transition d'une dia en particulier en faisant cette même opération de définition de transition (mais sans l'appliquer à toutes les dias bien sûr).

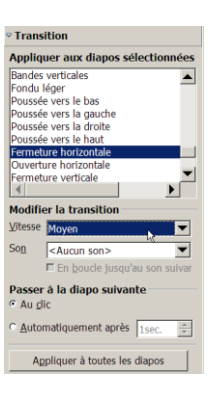

Un paramètre important pour un diaporama est aussi la vitesse de défilement des diapositives :

Dans cet écran de définition des transitions on peut aussi choir « avancer au clic » (le diaporama sera statique et on passera d'une image à une autre en cliquant sur l'écran – utile pour un diaporama que l'on souhaite commenter à son rythme) ou avancer automatiquement et alors on peut définir la durée d'affichage (en secondes) de chaque dia.

Tip : à chaque moment vous pouvez vérifier le résultat de votre choix en cliquant sur le bouton « Lire » ou « Diaporama » pour visualiser le tout.

Les transitions sonores.

Ici deux possibilités :

# **a) un son à chaque apparition de la dia**

via le menu des transitions -> Son, on choisit un fichier sonore

- soit parmi ceux pré-définis (des applaudissements, un coup de tonnerre, …)

-soit à partir de sa collection de sons sur le disque dur (on clique sur le choix <autre son>. Ces derniers doivent être au format WAV ou MP3 ou OGG ou encore MID

Durée du son : le son a la durée qu'il a ! (10 secondes pour un applaudissement, 5 minutes pour un morceau de musique).

Donc la transition active le son qui va alors s'entendre jusqu'au bout (10 secondes ou 5 minutes...) ou ….. jusqu'au prochain son défini pour une autre dia (voir la note en début de ce paragraphe)

Si on souhaite que la prochaine transition (la dia suivante en fait) n'interrompe pas le son , alors on indiquera pour cette transition suivante « Aucun son »

Si on souhaite que le son (trop court) pour le diaporama soit prolongé sans cesse (jusqu'à une éventuelle nouvelle transition sonore) alors on activera « En boucle »

 $\nabla$  En boucle jusqu'au son suivar

# **b) un fond sonore pendant le défilement du diaporama**

On se positionne sur la première diapositive puis Ici on choisira un son de la même façon que pour a)

Ensuite on indiquera « En boucle jusqu'au son suivant »

Et enfin (très important) on affectera « Aucun son » pour toutes les dias suivantes (pour ne pas interrompre le son original)

## **Finaliser le diaporama (enregistrer le fichier)**

Pour terminer et sauvegarder le travail, on clique sur Ficher puis Enregistre Sous dans le menu principal de Impress (en haut à gauche).

Ensuite, on donne un nom au fichier et on choisit le type de fichier : **.PPS** (voir écran)

(.ppsx est aussi permis)

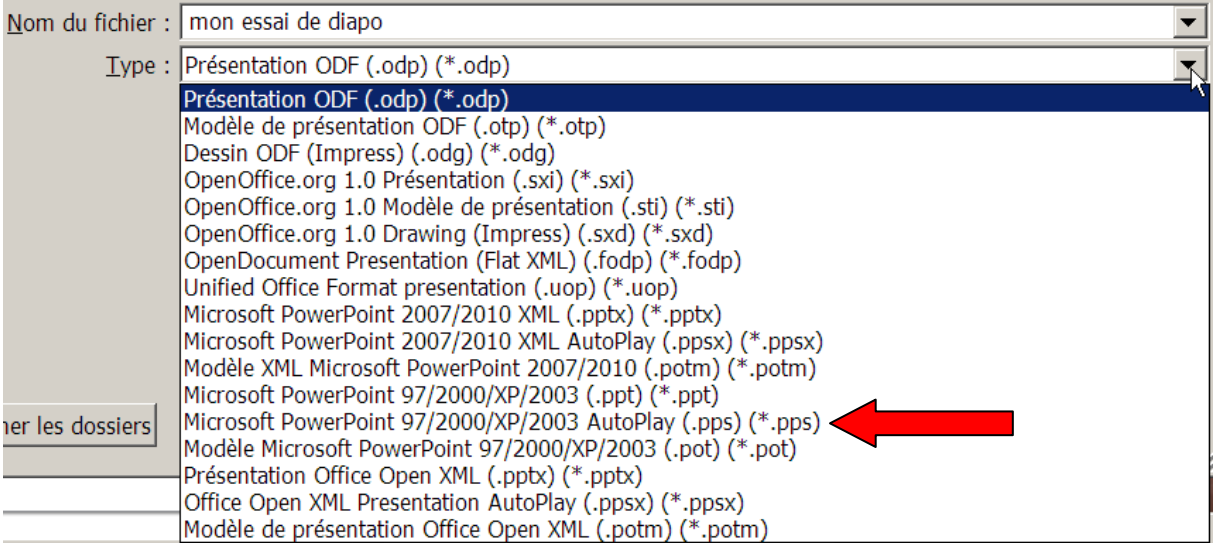

On clique sur le bouton « Enregistrer » après avoir aussi choisi l'endroit sur le disque dur (Mes Documents , Mes images, ou n'importe quel dossier qu'on aura affecté à ce travail)

## **Note importante :**

On n'est jamais à l'abri d'une erreur ou défaillance temporaire du PC.

Pour ne pas perdre un travail de plusieurs heures, il est recommandé de faire l'opération de finalisation dès le début du travail, même avant d'avoir commencé à définir les images.

Ensuite, régulièrement on taper la combinaison « CONTROL » « S » pour sauvegarder au fur et à mesure le travail qui progresse. (Control S correspond à fichier->enregistrer du menu principal)

## *Adresse de téléchargement de LibreOffice :*

<http://fr.libreoffice.org/telecharger/> puis choisir « Version recommandée » (cliquer sur le lien LibreOffice) et dans le choix proposé ensuite , télécharger (cliquer) sur le fichier [LibreOffice\\_4.0.3\\_Win\\_x86.msi](http://download.documentfoundation.org/libreoffice/stable/4.0.3/win/x86/LibreOffice_4.0.3_Win_x86.msi) 183 MB

------------------